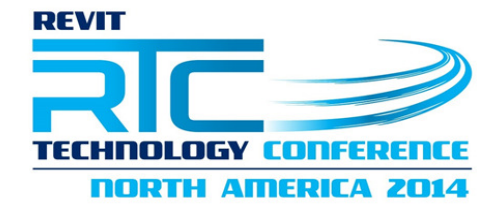

# **Learn to Write Add-ons No Coding ExpRequired!**

*Adam Sheather*

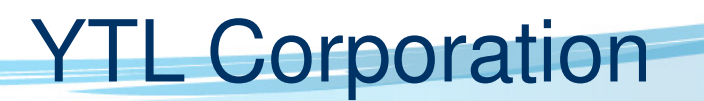

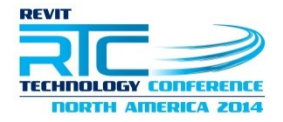

#### **Who am I**

- •**BIM Manager for YTL Corporation Malaysia**
- **All in one company Property Developer, Design, Engineering, QS,**   $\bullet$ **Construction and FM**
- **Hotels, Resorts, Residential, Commercial, Retail, Power and Rail**  $\bullet$
- $\bullet$ **Projects from 10mill to 2.5billionUSD**
- $\bullet$ **Programming for 4-5 years**
- $\bullet$  **Self taught a long struggle, had lots of help from community and the Dev Days with Jeremy Tammik were invaluable**
- $\bullet$ **Have written the Company API toolkits for ADG and GHD**
- **Now do a lot of things with opensource, javascipt, C/C++, PHP, F#**   $\bullet$ **(dabbling).**
- $\bullet$ **Have developed custom addons for Dynamo**

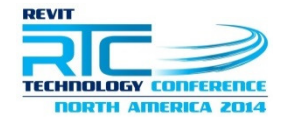

#### **Overall Lesson Plan**

- $\bullet$ **Lab 1 – Computing Essentials, Visual Studio and First Project**
- $\bullet$ **Lab 2a – Revit API Pre-Starters, Setup and VSTA**
- $\bullet$  **Lab 2b – Select Objects, get data, set data, export/import data**
- **Lab 3 – UI Setup, Project Templates, Views**  $\bullet$
- $\bullet$ **Lab 4 – Export/Rename, Place Families, Create Floors, Events**

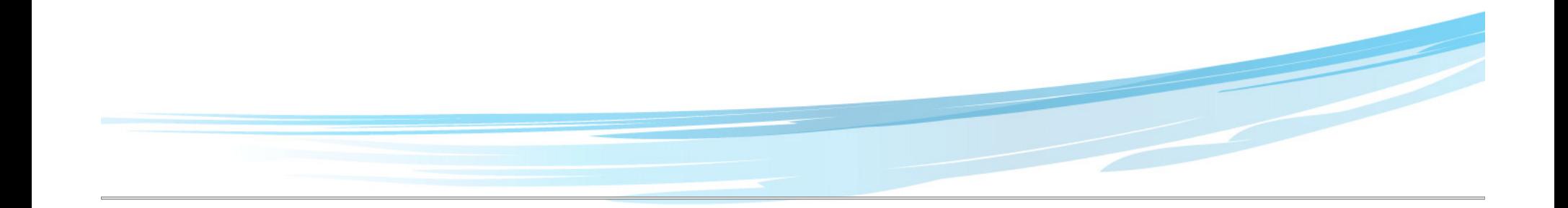

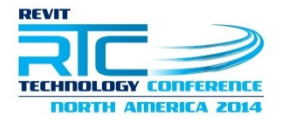

### **Lab 2**

- $\bullet$ **Revit Lookup Table Installation and Introduction**
- $\bullet$ **Revit SDK walkthrough**
- $\bullet$ **Using VSTA ie Revit Macros**
- $\bullet$  **API TIME!!**
	- $-$  Get Selection (Using Mouse Picking Tools)
	- $\mathcal{L}_{\mathcal{A}}$ Get Collection (Using the Revit Database to Select)
	- Update Door Tags from Room Data
	- Export Data to Text file
	- $\mathcal{L}_{\mathcal{A}}$ Import Data from Text file

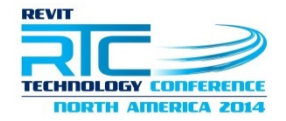

# **Revit Lookup Table**

- $\bullet$  **Revit Lookup Table is a custom tool that allows users to explore various data and information that is hidden "under the hood" so to speak.**
- • **This tool is invaluable for programmers learning the ins and outs of Revit**

 $\bullet$ **Let's go over and look at a basic example**

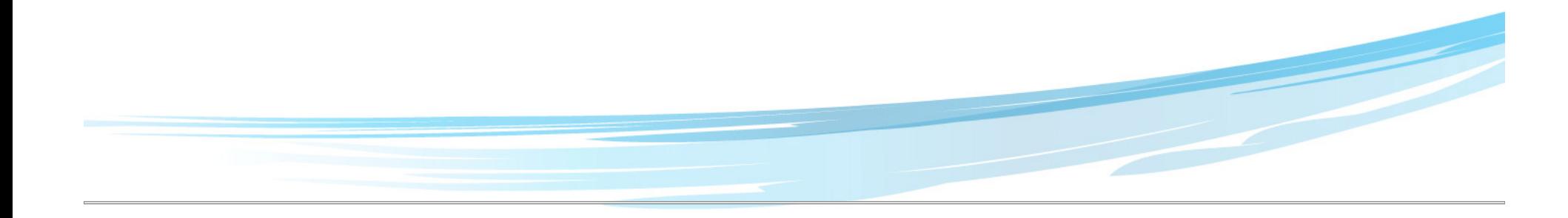

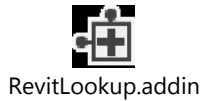

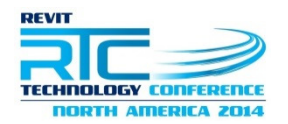

# **Revit Lookup Table Installation**

- • **Now that you can see what the tool does we need to look at how to install it.**
- $\bullet$ **First we need to open the Lookup Tool project file in Visual Studio**
- •**File -> Open Project (NOT OPEN FILE)**
- $\bullet$ • Go to C:\RTC2014-Session 35-36\Revit **SDK\RevitLookup\CS\RevitLookup.csproj**
- $\bullet$ **From here go straight to Build ->Build Solution or hit F7**
- $\bullet$ Once the program compiles go to C:\RTC2014-Session 35-36\Revit **SDK\RevitLookup\CS\bin\Debug**
- **Copy the RevitLookup.dll and the RevitLookup.addin**  $\bullet$
- $\bullet$ Paste them into C:\ProgramData\Autodesk\Revit\Addins\2014

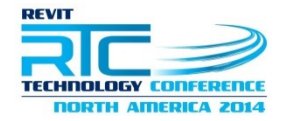

### **Revit SDK Review**

- $\bullet$ **With every installation of Revit you can install the Revit SDK**
- **We will go through the files now to review what's available**   $\bullet$ **with the SDK**
- **RevitAPI.chm is a very important document and invaluable**   $\bullet$ **to help you with your coding, we will review now.**

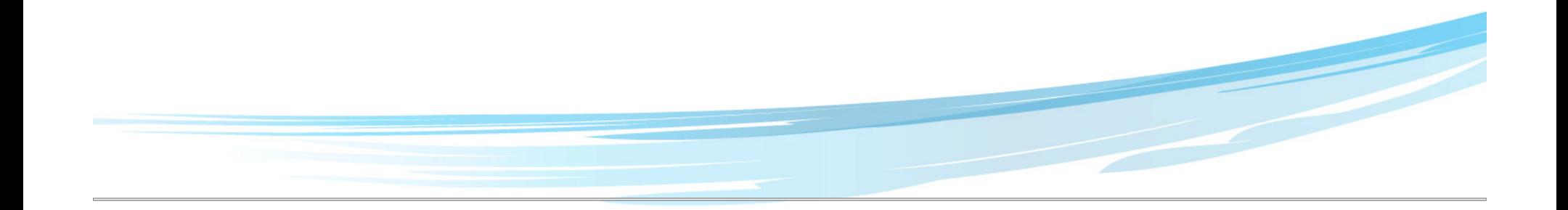

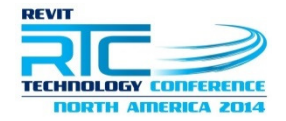

# **Revit VSTA**

- **The Revit VSTA is the Macro creator for Revit, this very helpful application is a great way to debug and build pieces of your application, especially if you are debugging your code a lot it saves opening Revit every single time you are testing.**
- **You can access this tool from the Manage Tab then Macros Panel in Revit.**
- $\bullet$  **From here we can create Document and Application programs. With documents the macro code will actually reside inside the project which allows users to build specific Project macros if required.**
- $\bullet$ **We will be using "Application" Macros for our Lab**

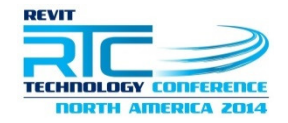

### **Revit VSTA Setup**

- • **Lets put the example code into our system so if you get lost you can follow along.**
- $\bullet$  **First copy the folder C:\RTC2014-Session 35- 36\VSTA\RTC2014\_Lab\_2**
- **Paste it to the following location C:\ProgramData\Autodesk\Revit\Macros\2014\Revit\AppHookup**

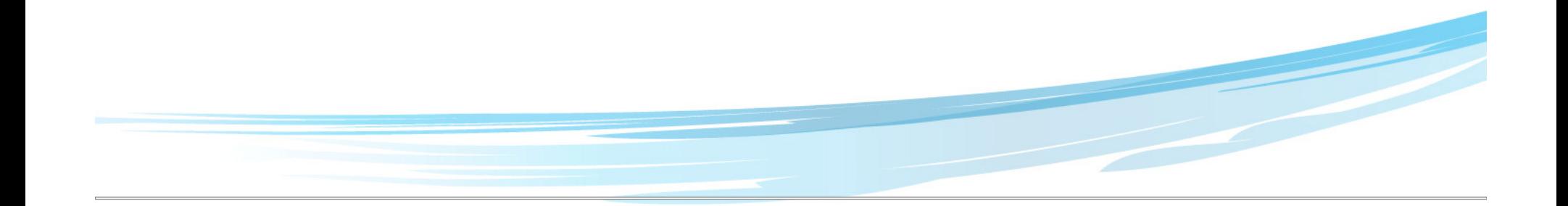

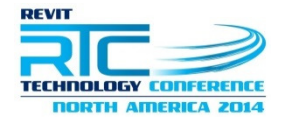

# **Setup your VSTA Application**

- • **Open a new Revit Project and a standard construction Template**
- **Click on the Manage Tab -> Macro Manager**  $\bullet$
- $\bullet$ **Click on the Application Tab**
- **Create a new C# Module call it "Username\_Lab2"**  $\bullet$
- $\bullet$ **Create a new Macro and call it get\_selection**

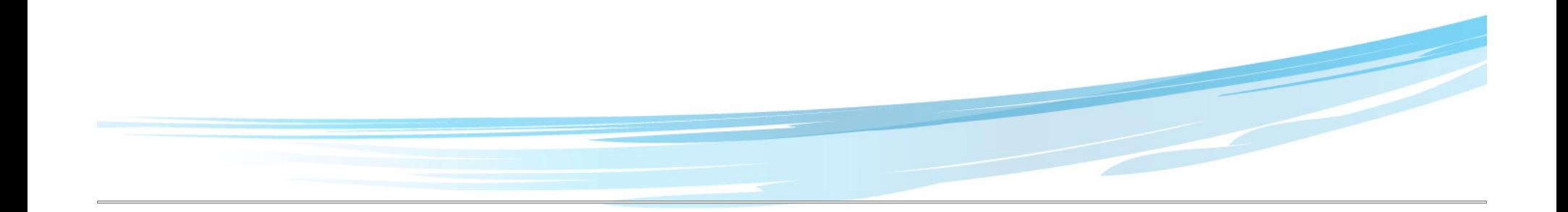

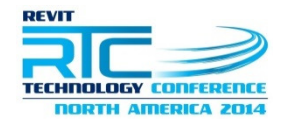

# **Revit API – Get Selection**

#### $\bullet$ **What does it do?**

- This Macro shows how users can get the API to get user input to select specific Revit elements, in this case the users will be prompted to pick walls
- Once the Wall is selected users will learn how to access the instance and type parameters of the wall and return them as a dialog box as the User Output
- $\mathcal{L}_{\mathcal{A}}$ A number of selection filter options will be covered

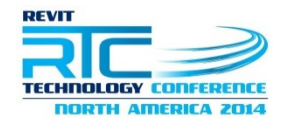

# **Revit API – Get Collection**

- $\bullet$  **What does it do?**
	- This Macro shows how users can access the Revit database without user input to access elements in a Revit Project. In this case the API will retrieve some walls automatically without selection and Return parameter information about the walls back to the users.

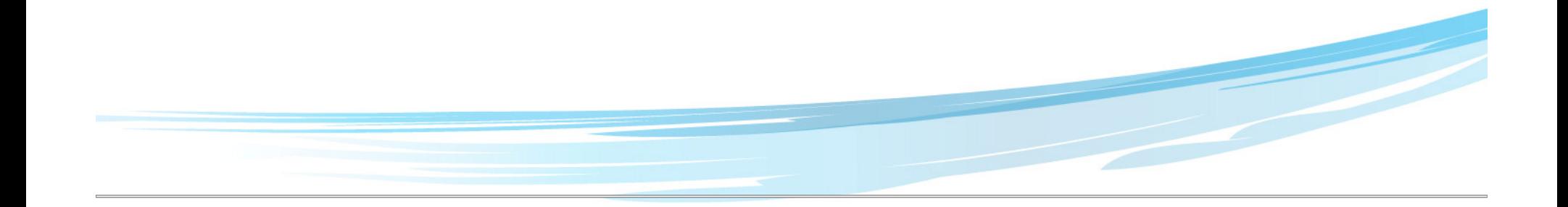

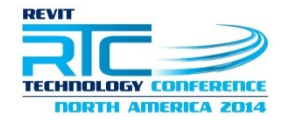

# **Revit API – Update Door Tag**

- $\bullet$  **Before we begin we need to make some Rooms in our project and give a name Room1 will suffice. Then put a door on the walls leading into and out of the room.**
- $\bullet$  **What does it do?**
	- $-$  This API reads the doors that are ToRoom and gets the Room pumbers from the connecting Rooms Room numbers from the connecting Rooms.
	- $\mathcal{L}_{\mathcal{A}}$ It then updates the instance comments parameter with the Room number value for tagging purposes.
	- A key feature used here is the "Transaction" which is<br>required any time wants to write to the Boyit Databa required any time wants to write to the Revit Database.

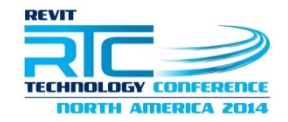

# **Revit API – Export Data to Text**

#### •**What does it do?**

- The API looks for all the wall instances in our Revit Project
- It then gets the ID numbers, Wall Type Names and the instance comments parameter
- $\mathcal{L}_{\mathcal{A}}$  Once it has these values it exports them to a text file as tab delimitated items.

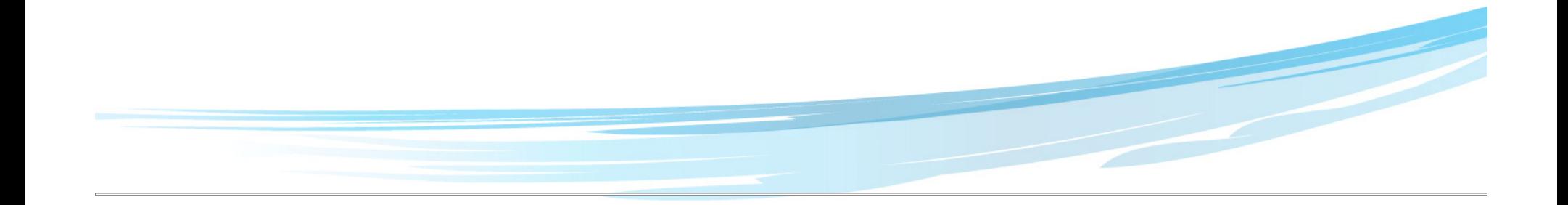

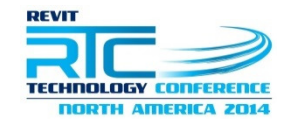

# **Revit API – Import Data from Text**

- $\bullet$  **Before writing the API open up the text file we just created and modify the comments information, we can do this in notepad or excel**
- $\bullet$  **What does it do**
	- $-$  This firstly selects the Text file we created earlier
	- $\mathcal{L}_{\mathcal{A}}$ Second it gets the ID numbers stored to get the elements
	- Last any comments for any items that have been<br>changed it leads there into the Paujt readel changed it loads them into the Revit model

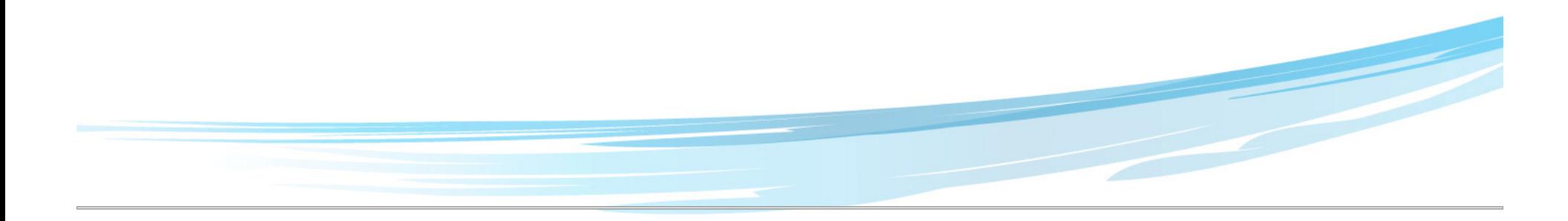

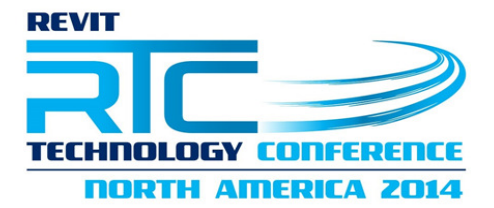

# **Questions?**

**Adam Sheather**

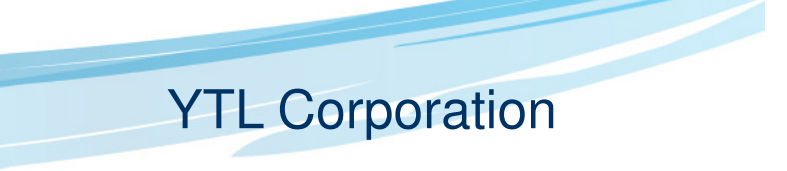